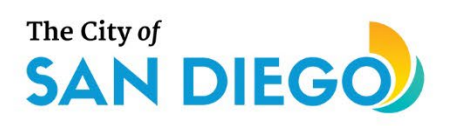

# <span id="page-0-0"></span>**DSD ONLINE PERMITS**

# Apply for an Individual **Historical Resource** Nomination

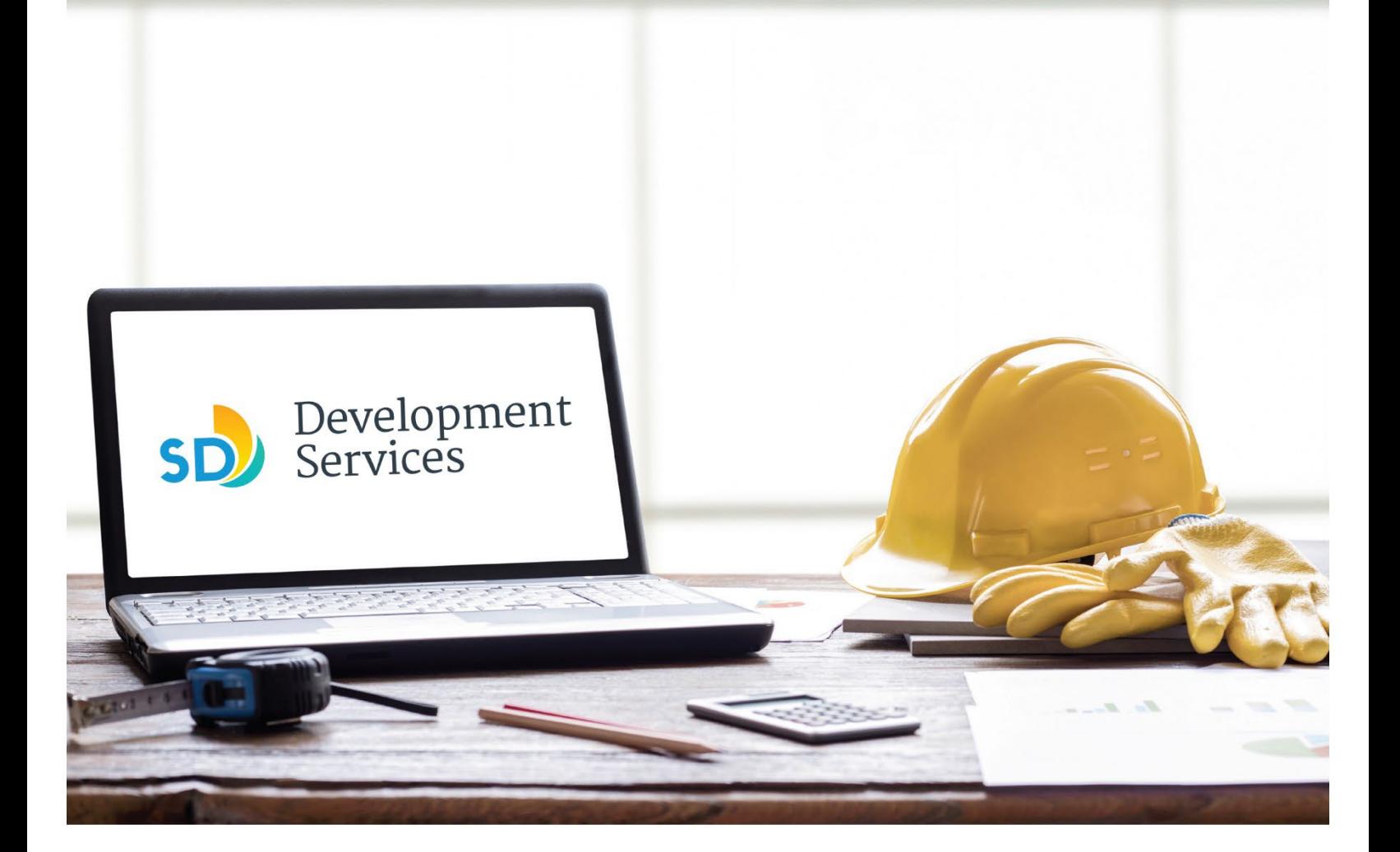

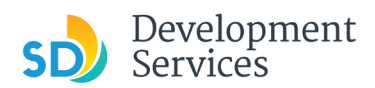

#### **Overview**

The Development Services Department's (DSD) online permitting system is a full cloud-based application that allows customers to apply for permits online and upload plans and documents for review 24/7.

Before you begin, please review the information about the permit submittal requirements at [sandiego.gov/dsd.](http://sandiego.gov/dsd)

When new permit applications are received, DSD will review the required documents for completeness, if documents are incomplete staff will request a resubmittal. Applicants must address the requirements prior to resubmitting documents. Fees will be assessed, and an invoice will be issued to the applicant.

- For help with user accounts or uploading documents, please call us at 619-446-5000.
- For permit status or questions about your nomination application, login to your online permitting [account.](https://sandiego-test-av.accela.com/portlets/web/en-us/#/auth/login)
- For all other inquiries about your nomination application, please contact us via email at [HistoricalResources@sandiego.gov](mailto:HistoricalResources@sandiego.gov)

# TABLE OF CONTENTS

- How to submit an application
- I received a "**Recheck Required**[" email. How do I upload the requested documents?](#page-7-0)
- I received a "**Payment Required**" email. How do I pay?
- I received a "**Hearing Scheduled**[" email. How do I find out my hearing date?](#page-12-0)
- I received a **"Nomination Process Complete"** email. [How do I view my assessment letter?](#page-12-1)

**Appendix A** [– Workflow/record Status Mapping and Definitions](#page-12-2) **Appendix B** [– Requirements to Upload Documents](#page-14-0)

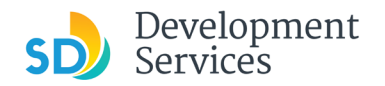

#### <span id="page-2-0"></span>HOW TO SUBMIT AN APPLICATION **Step | Reference Reference | Reference | Reference | Reference | Reference | Reference** • Log into your **online** Home Development Permits Code Enforcement Short Term Rental [permitting account.](https://aca-prod.accela.com/SANDIEGO/Dashboard.aspx?TabName=Home) **Please Login** • Enter your username and . Course Longitin<br>Many online services offered by the Agency require login for security reasons. If you are an existing user, please enter<br>your user name and password in the box on the right. Login User Name or E-mail: password.\* **New Users 1**  Terrew Ossers<br>If you are a new user you may register for a free Citizen Access account. It only takes a few simple steps and you'll<br>have the added benefits of seeing a complete history of applications, access to invoices a Pa: \* If you are a new user, see the [tutorial](https://www.sandiego.gov/sites/default/files/final_opendsd_2.0_tutorial_01.12.18.pdf) on how to register for I've forgotten my password<br>New Users: Register for an Acco an account. • Select "Development Permits" Home **Development Permits** Code Enforcement Short Term Rental **2**   $\alpha$  Search for a Permit Application + Apply for a Permit • Select "Apply for a Permit" **Development Permits** Code Enforcement Short Term Rental Home **3**   $\mathsf{Q}$  Search for a Permit Application + Apply for a Permit • Read and acknowledge the **General Disclaimer** disclaimer This website is intended for convenience and informational purposes only. While we strive to ensure the accuracy, timeliness, and function of this website, the • Click "Continue Application" City of San Diego makes no representations or warranties regarding its content, condition, sustained performance, resistance and immunity to computer viruses or **4**  malware, or proprietary infringement. V | ave read and accepted the above terms. **Continue Application »**

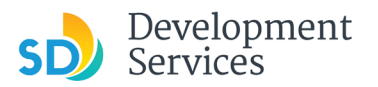

#### **Select a Record Type**

**5a** 

**5b**

• Select the permit type you would like to apply for and click *Continue Application*

**Note:** For PTS Permits, please refer to instruction in the [OpenDSD User Guide to PTS Projects.](https://www.sandiego.gov/sites/default/files/opendsd-user-guide-pts-projects.pdf)

#### **Select a Record Type**

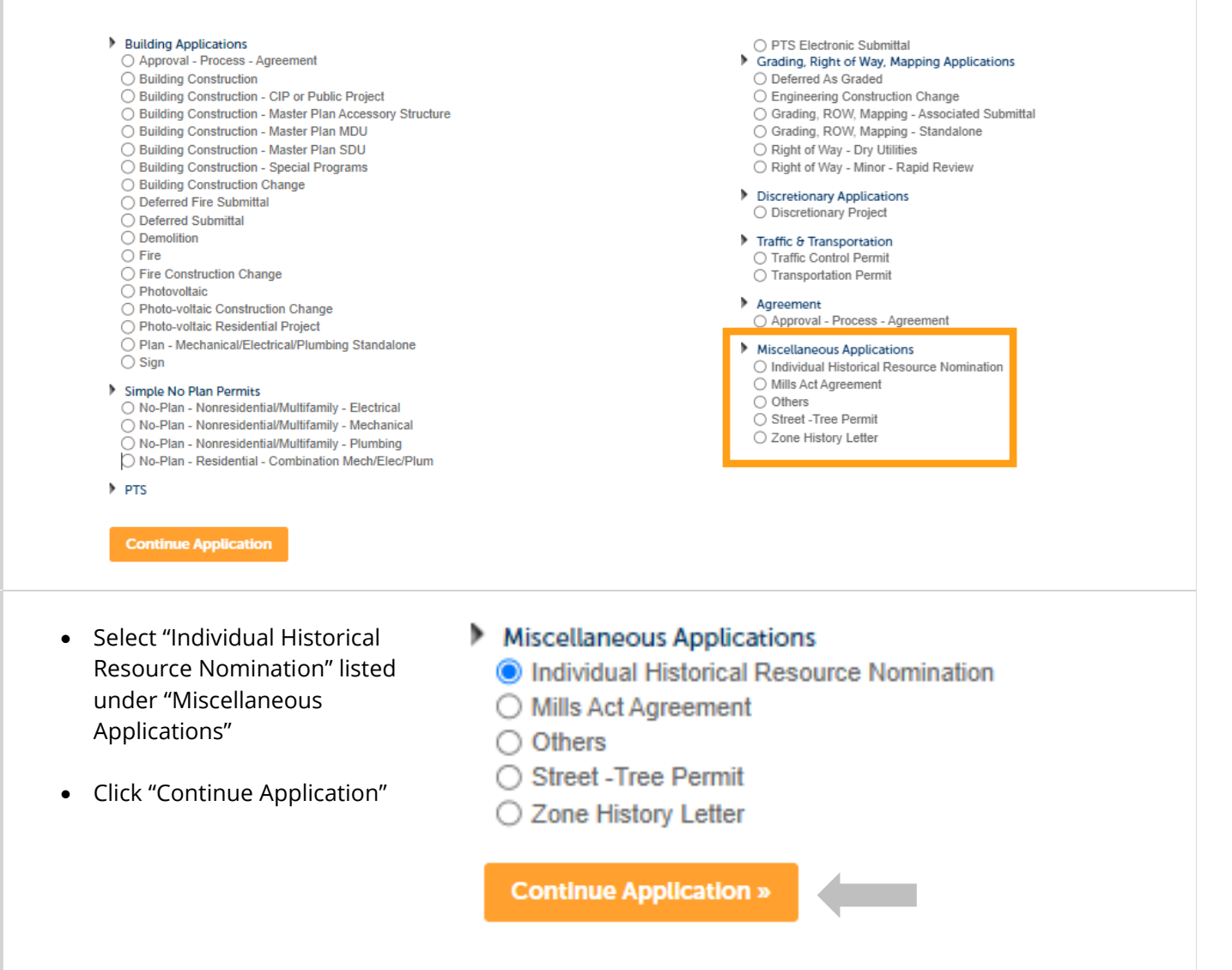

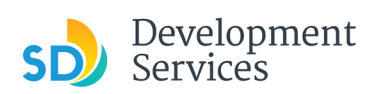

**6** 

Rev. 10/07/2022

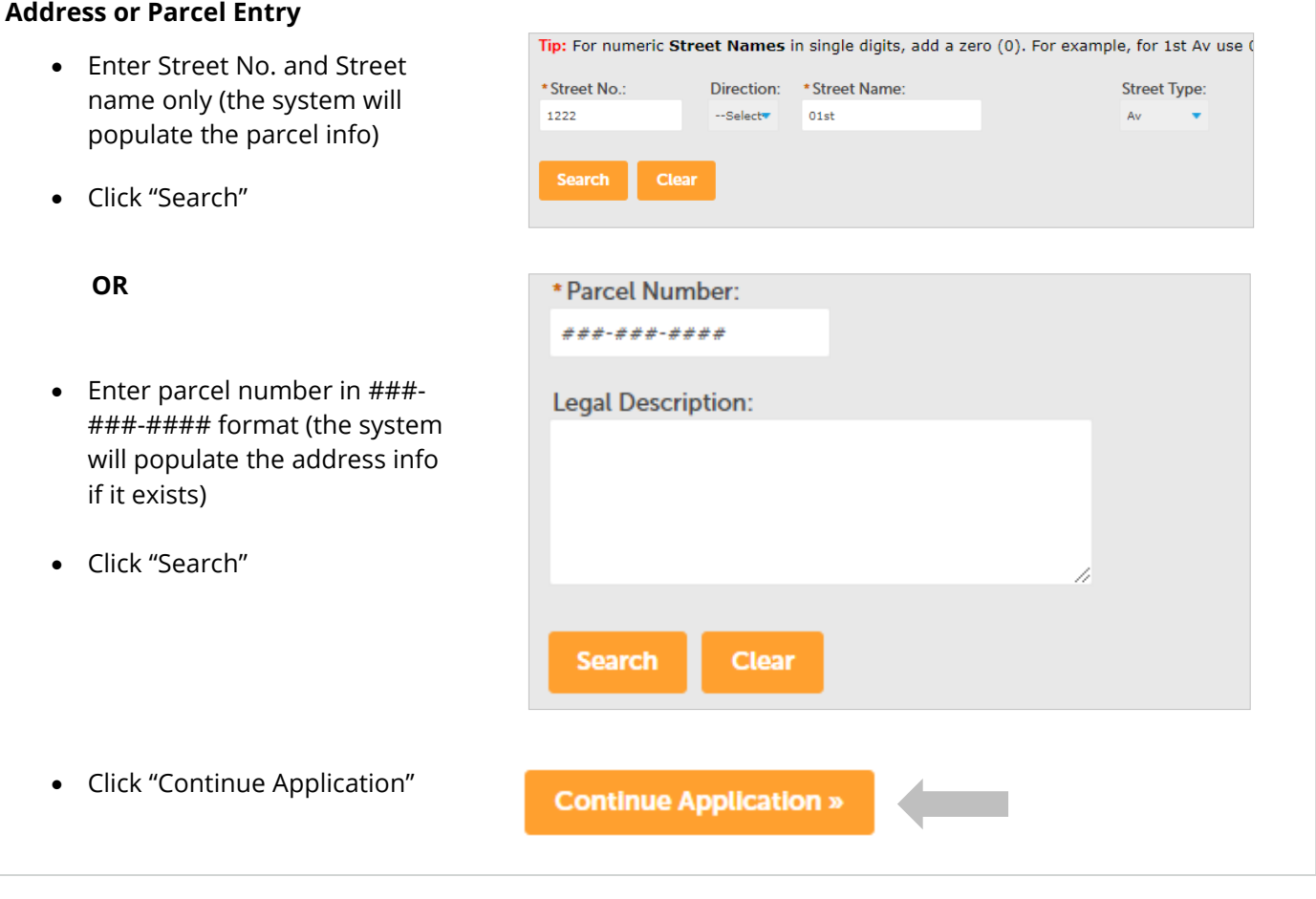

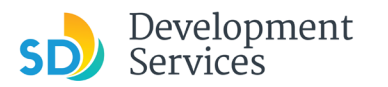

**Resource Nomination Specific Information**

> • Provide the required information for your nomination

#### \* All fields marked with an asterisk are required

If the resource type selected is "Other," provide clarification in the space provided

- If interior elements are included in the nomination, provide clarification in the space provided
- Select all designation criteria applicable to your nomination. Please note, at least one selection is required
- Click "Continue Application"

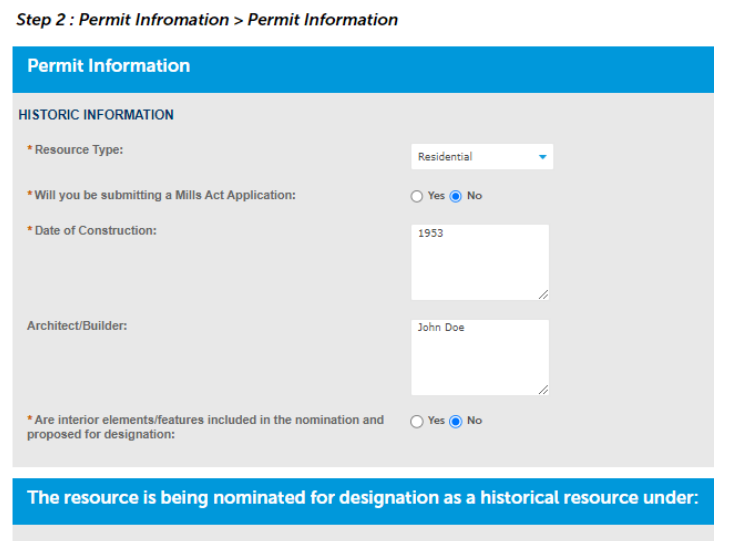

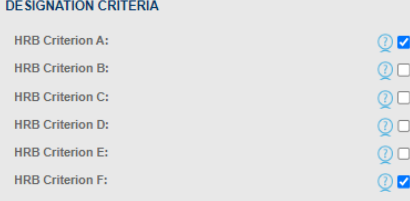

**Continue Application »** 

#### **Documents**

#### **Upload Required Project Documents**

Required documents will be listed

- Click "Choose File" and find the document to be submitted.
- Once the document has successfully been uploaded, click "Continue Application"

**8** 

- \* You will not be able to continue if files have not been uploaded.
- \* If you encounter Failed Scout Validation, use the [Scout link](https://scout-epr.eplansoftreview.com/%23!/scout) and check your files.

[Scout Validation Help](https://www.sandiego.gov/sites/default/files/dsd-document-requirements.pdf)

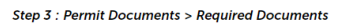

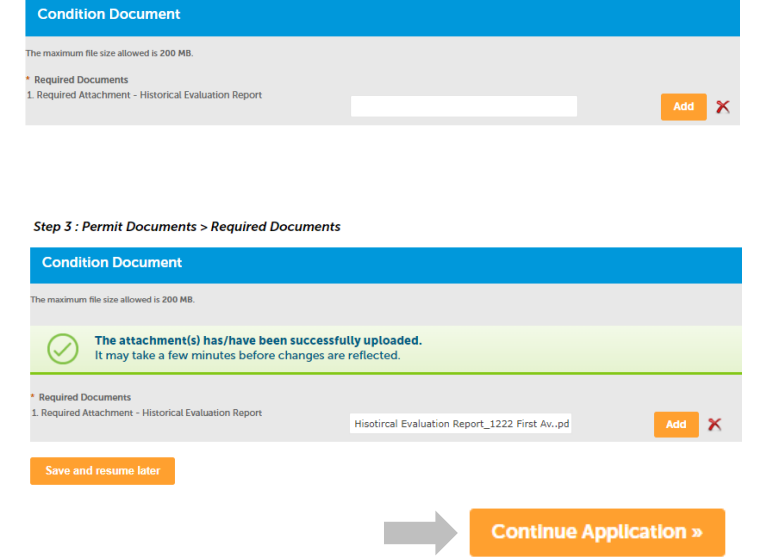

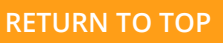

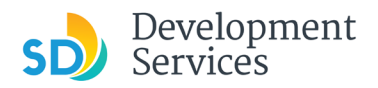

## **Review Application**

- Review the Application for completeness
- Read the certification and check the box to confirm
- Click "Continue Application"

**9** 

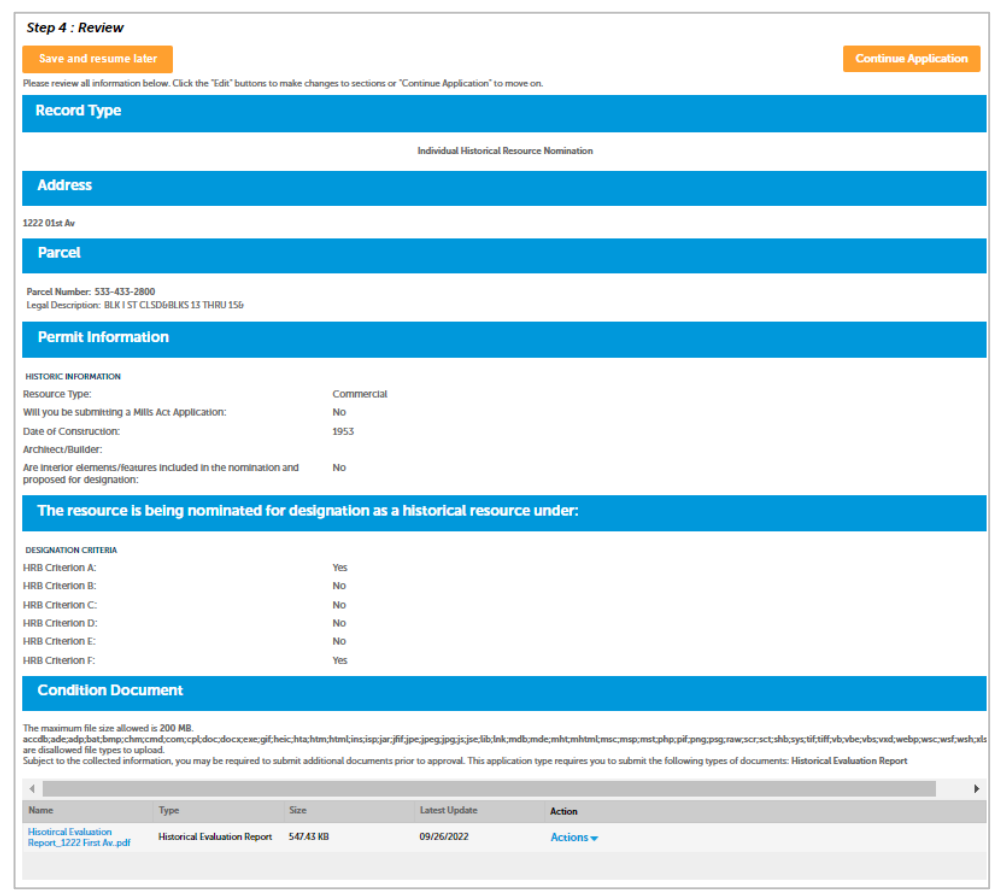

I certify that I have read and understand the instructions that accompany this application and that the statements made as part of this application are true, complete, and correct and that no material information has been omitted. By checking the box below, I understand and agree that I am electronically signing and filing this application.

√ By checking this box, I agree to the above certification.

Date: 09/26/2022

**Continue Application** 

 $\bar{a}$ 

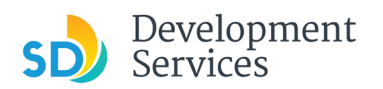

# <span id="page-7-0"></span>I RECEIVED A "RECHECK REQUIRED" EMAIL. HOW DO I UPLOAD THE REQUESTED DOCUMENTS?

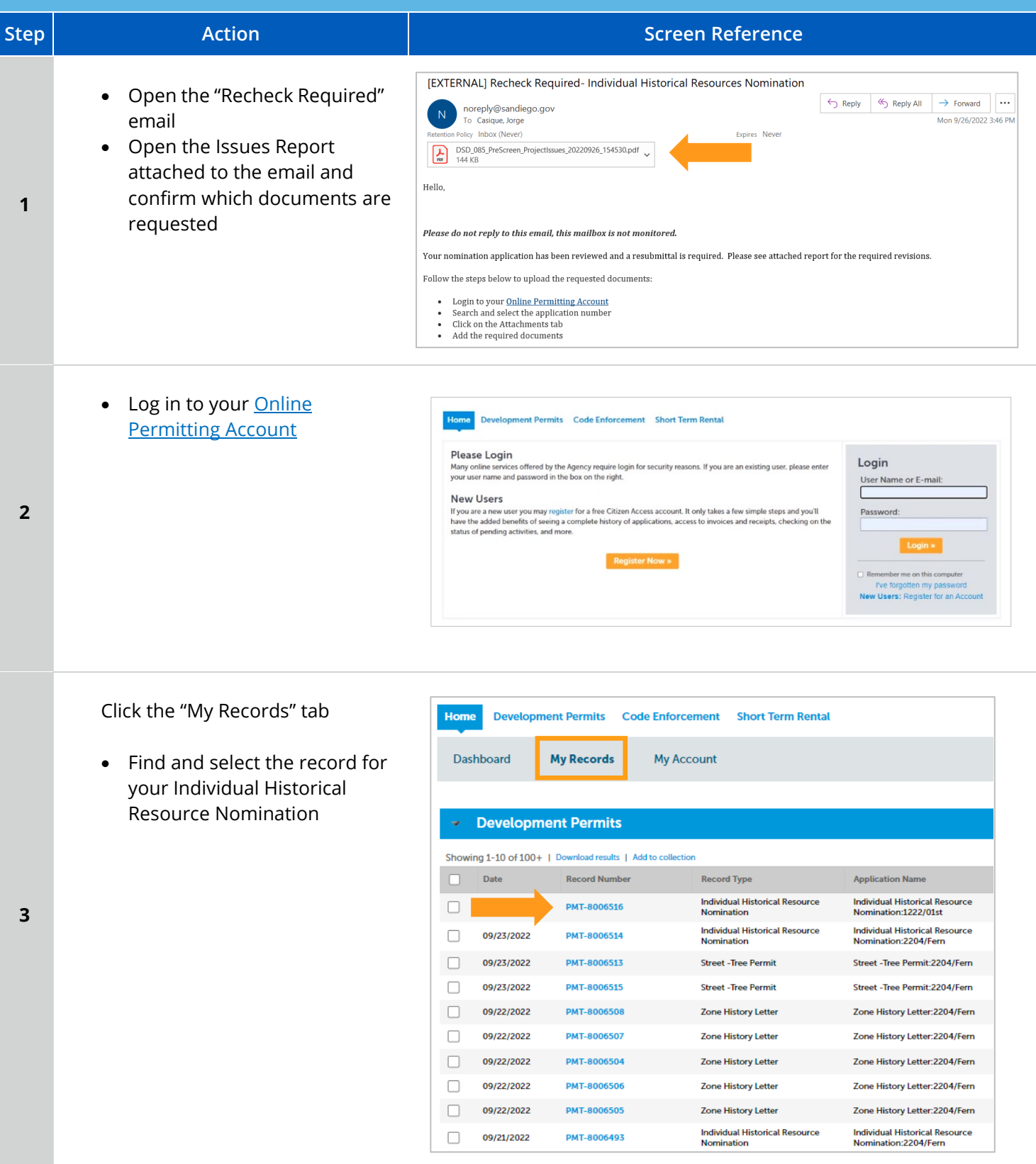

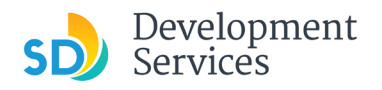

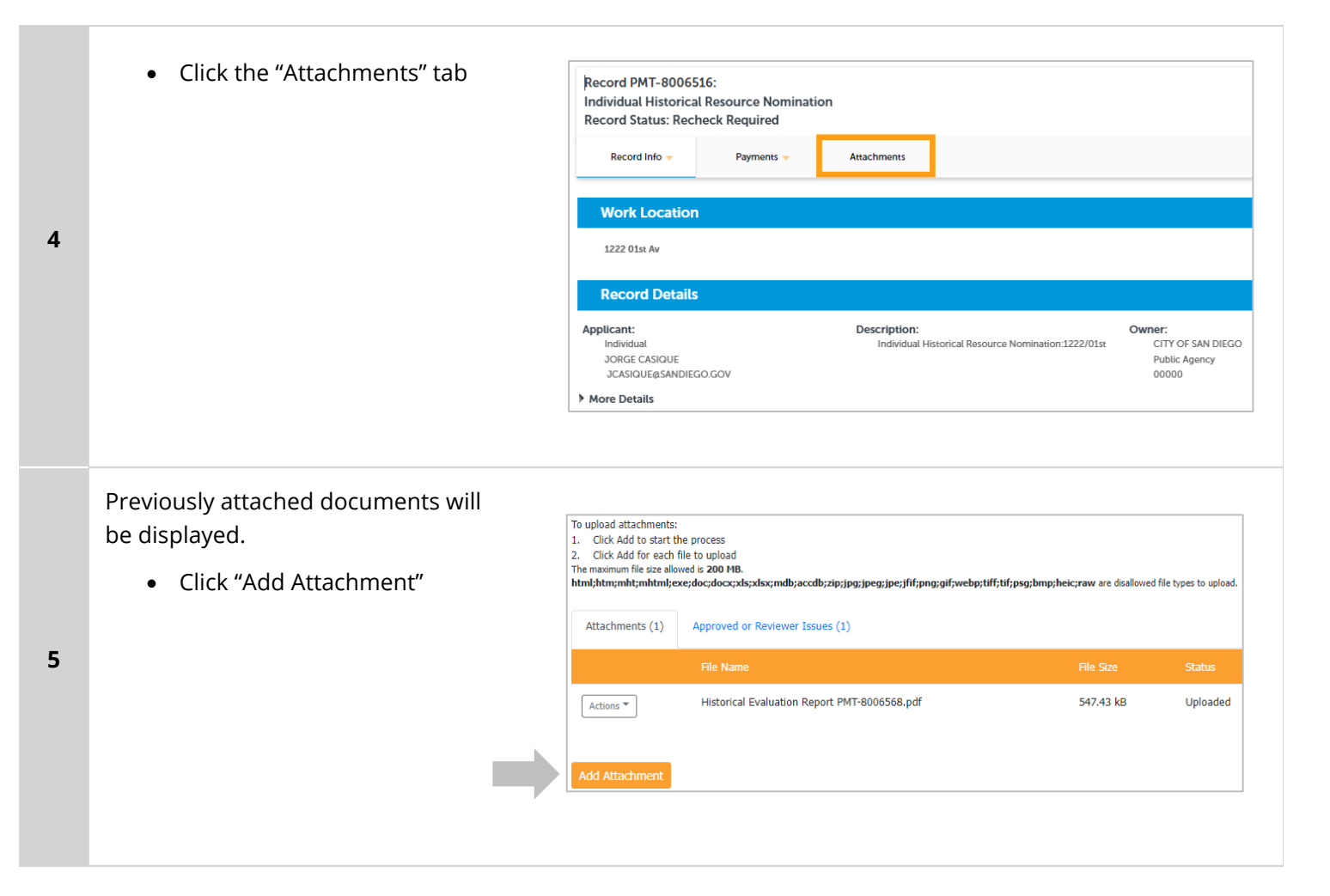

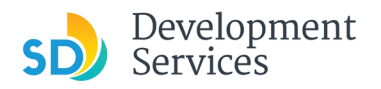

From the pop-up window:

- Select "Choose File" and drag/drop or search your files to attach them
- Click the *Type* drop-down and select file type
- Provide a brief description of the document
- **6**
- Click the "Submit" button

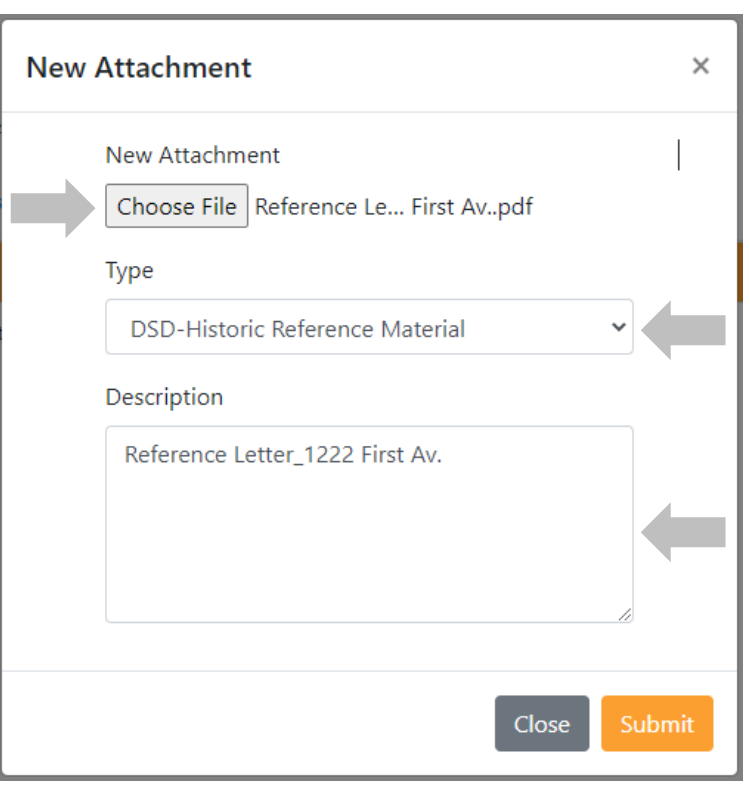

Once all requested documents have been uploaded, the "Add Attachment" button will be disabled.

#### **Tips:**

**7** 

- If Scout validation returns an error with your document, use the **Scout link** to check your documents
- **Scout [Validation](https://www.sandiego.gov/sites/default/files/dsd-document-requirements.pdf) Help**

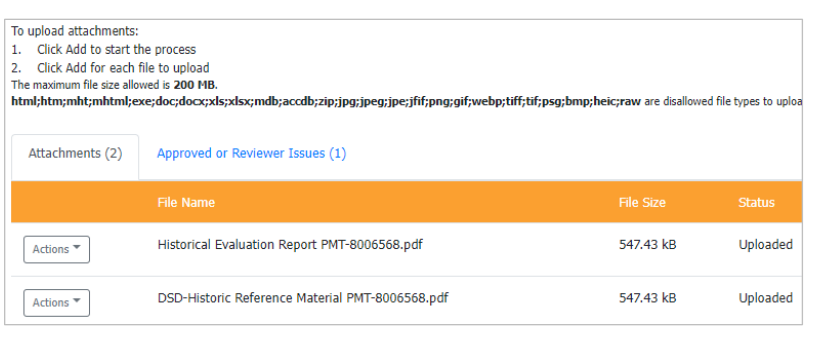

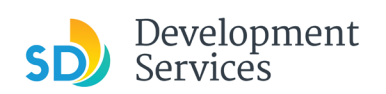

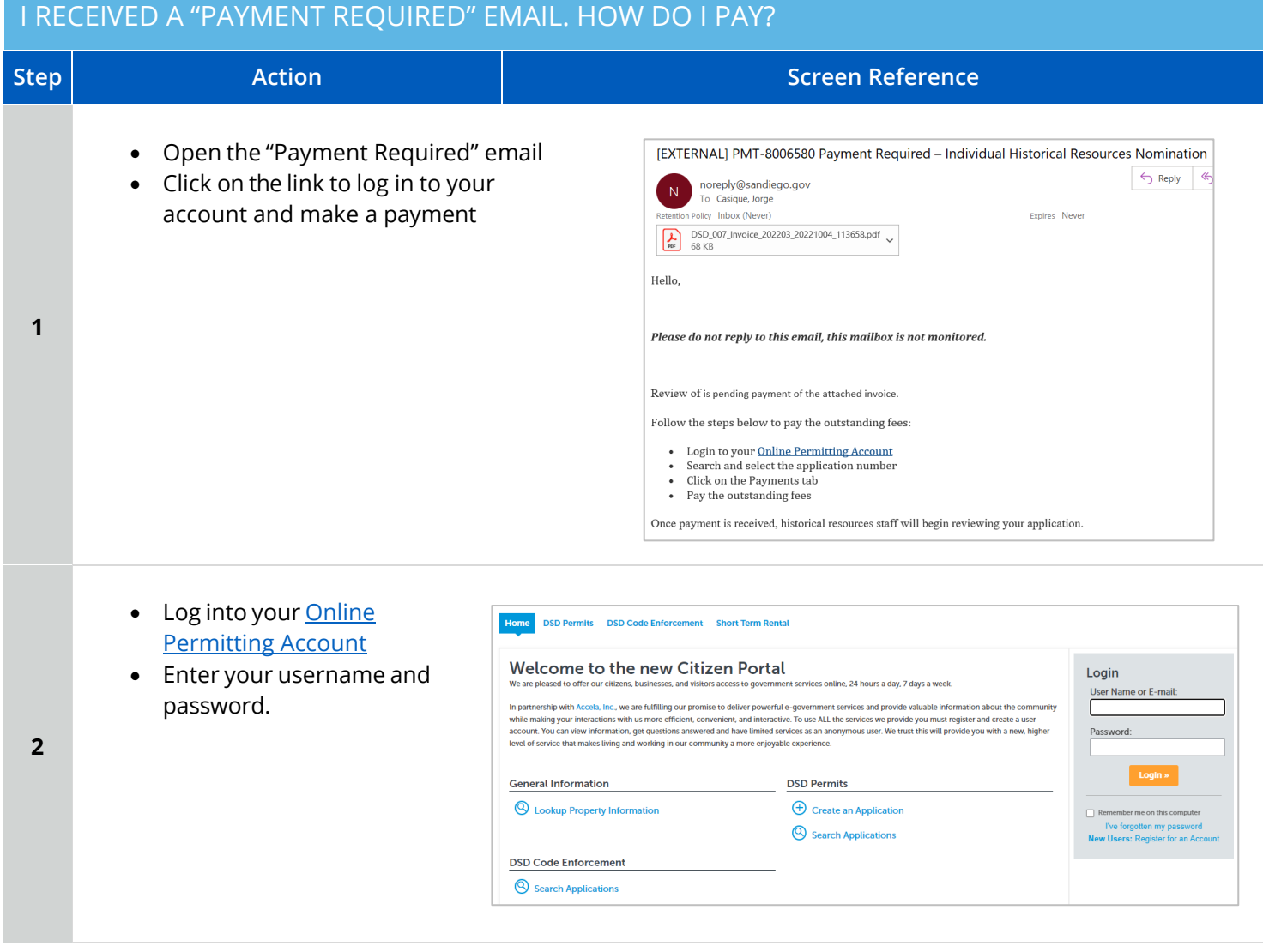

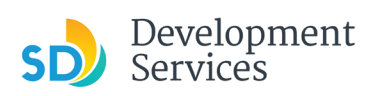

**3** 

**4** 

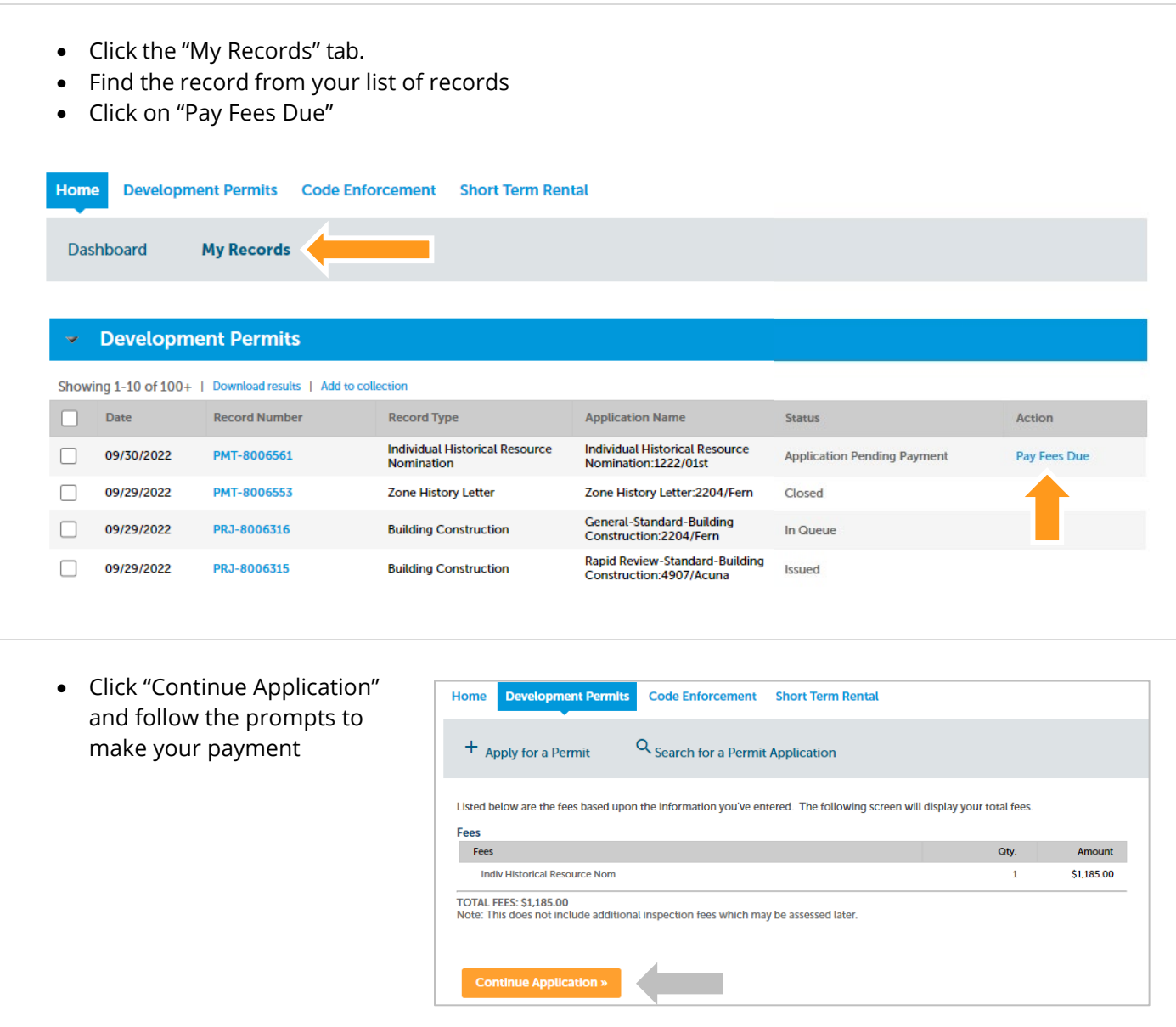

## <span id="page-12-0"></span>I RECEIVED A "HEARING SCHEDULED" EMAIL. HOW DO I FIND OUT MY HEARING DATE?

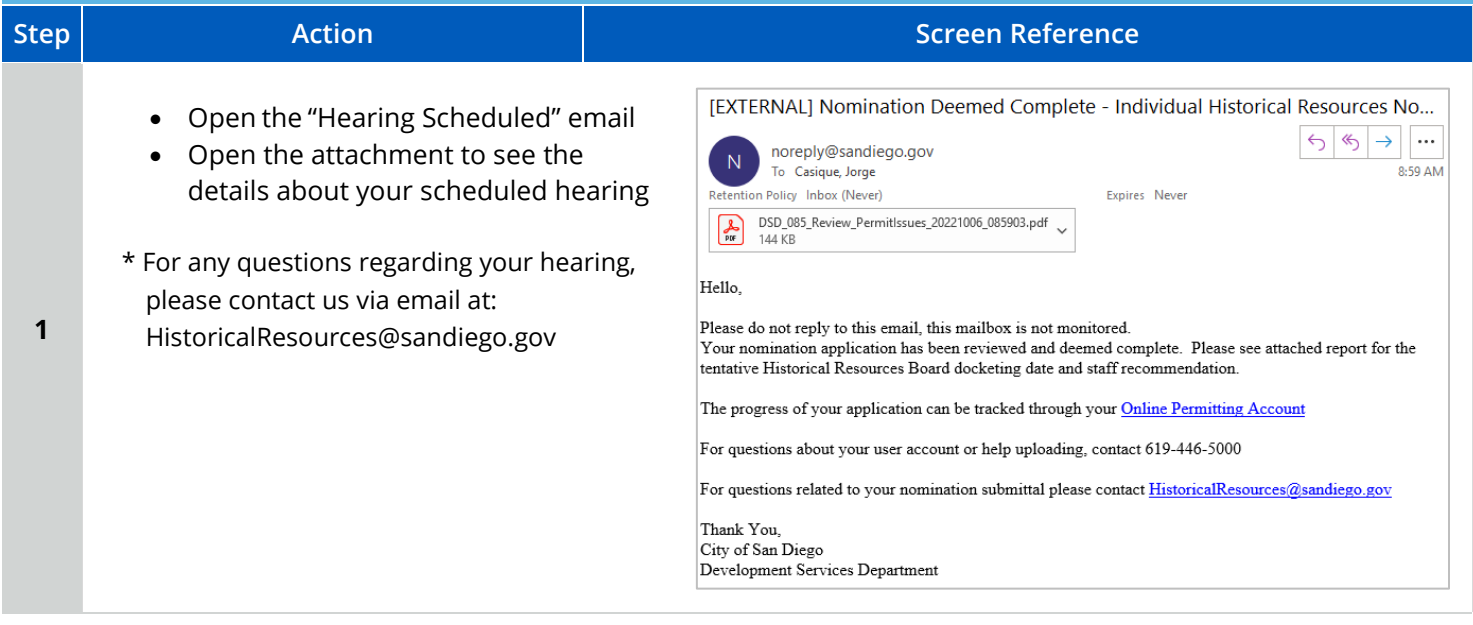

# <span id="page-12-2"></span><span id="page-12-1"></span>I RECEIVED A "NOMINATION PROCESS COMPLETE" EMAIL. HOW DO I VIEW MY ASSESSMENT LETTER?

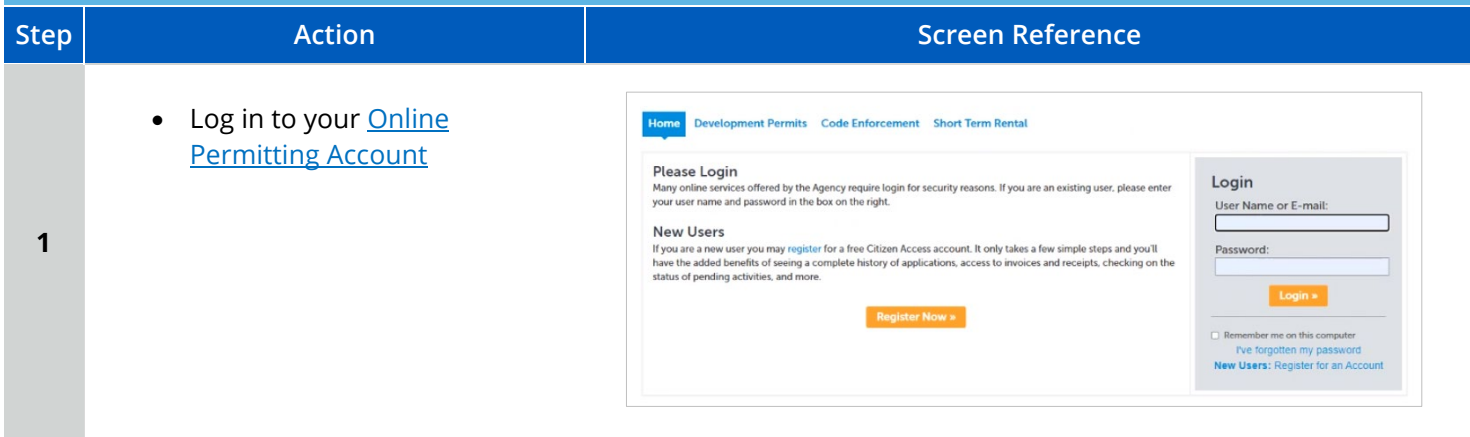

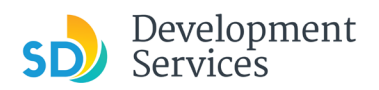

**2** 

**3** 

**4** 

Rev. 10/07/2022

- Click on the "My Records" tab
- Find and select the record for your Individual Historical Resource Nomination

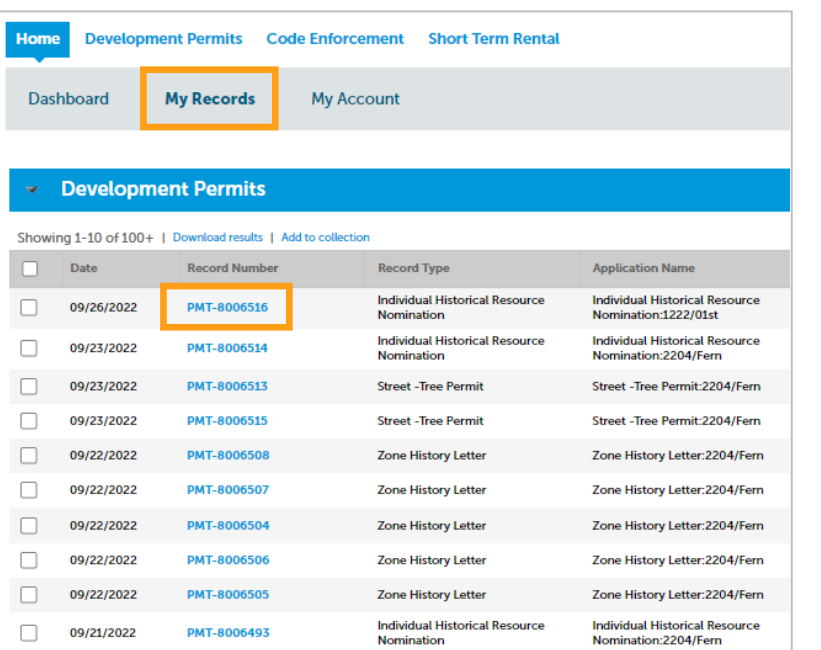

• Click the "Attachments" tab

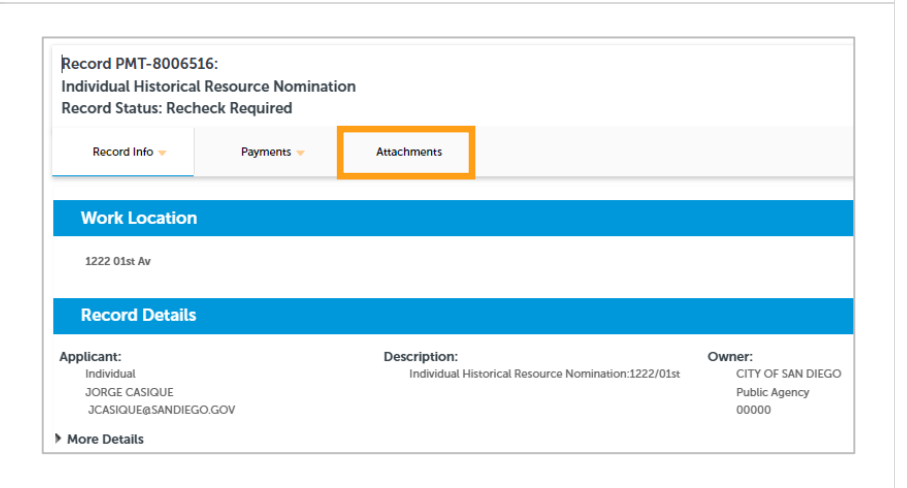

- Click on the "Approved or Reviewer Issues" tab
- Find the Assessment Letter and select Download from the "Actions" drop-down menu

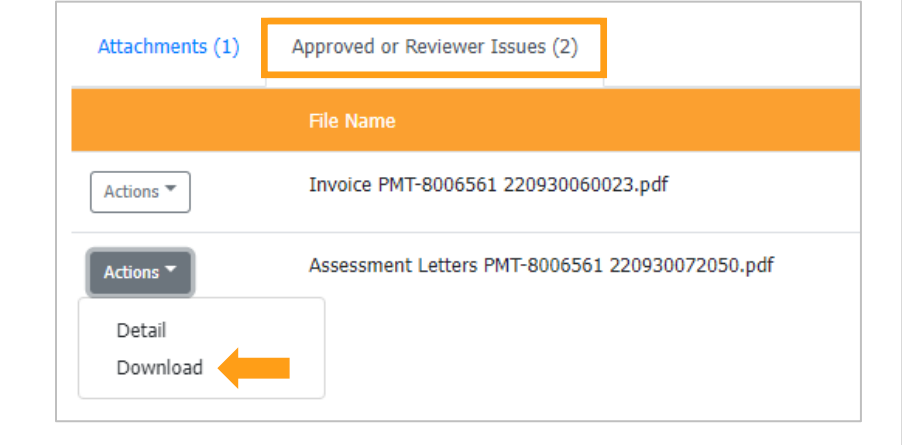

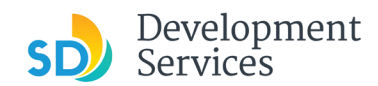

# APPENDIX A – WORKFLOW/RECORD STATUS MAPPING AND DEFINITIONS

<span id="page-14-0"></span>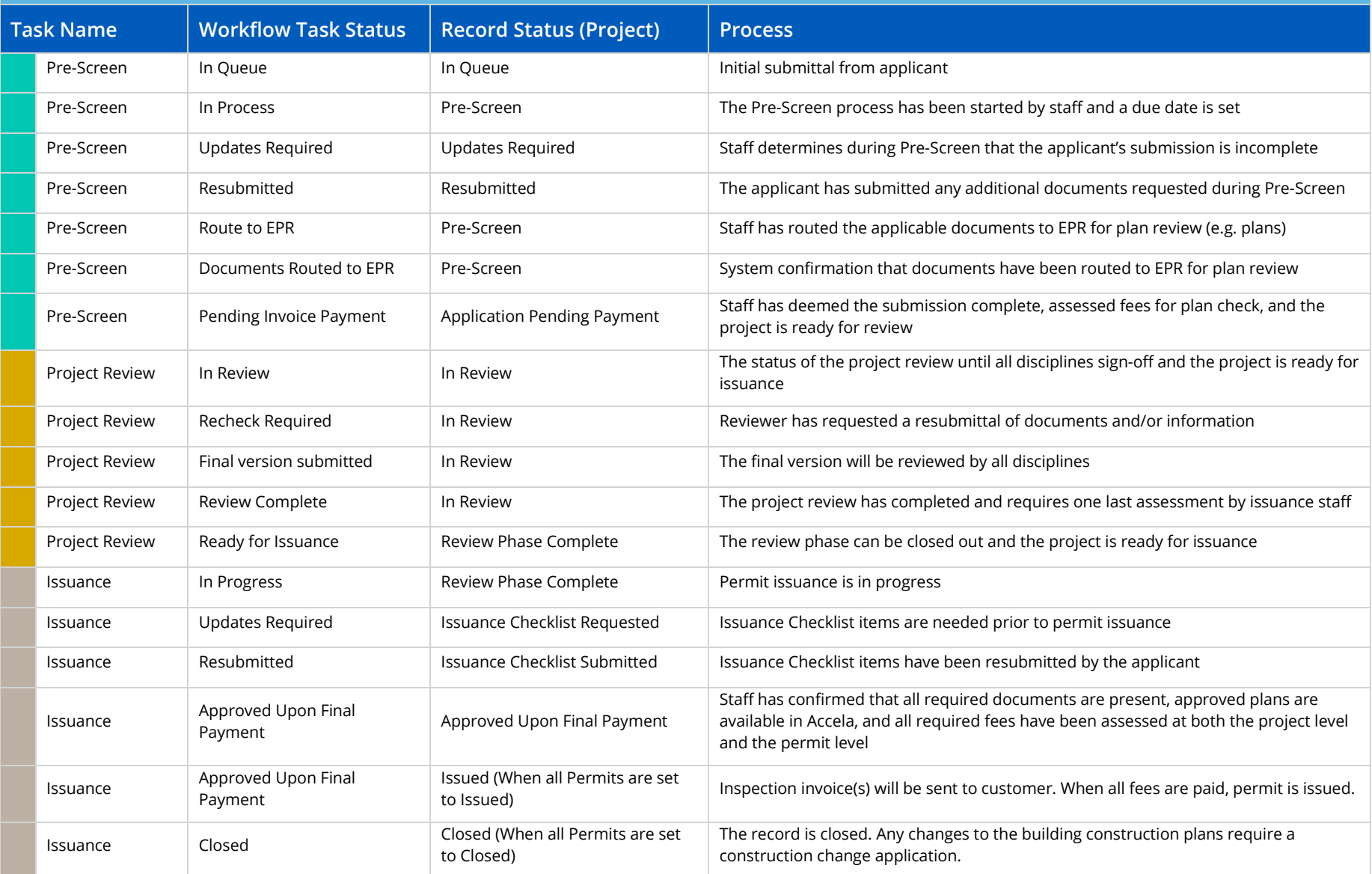

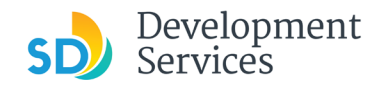

### APPENDIX B – REQUIREMENTS TO UPLOAD PLANS AND DOCUMENTS

#### **Sheet Numbering**

Please make sure your sheet numbers are located in the bottom right corner of your plans. Use the designated [templates](https://www.sandiego.gov/development-services/forms-publications/design-guidelines-templates) or follow [sheet numbering styles](http://www.sandiego.gov/sites/default/files/dsd-document-requirements.pdf) to ensure the timely processing of reviews.

#### **File Size**

The max size of each file you can upload cannot exceed 200MB. File sizes larger than 200MB will be rejected.

**FIX:** Return to the source document and create PDF files that are below the file size limitation.

#### **Page Size**

PDF files with page sizes 8.5- by 11-inches are accepted for DSD-approved fillable documents and required reports. However, plans must be at minimum 11- by 17-inches and a maximum of 36- by 48-inches.

**FIX:** Return to the source document and change the paper size to meet the requirements.

#### **Page Orientation**

Having a mix of paper sizes and orientations is not a problem, as orientation issues will not prevent the file from being accepted. However, this will generate more difficult reviewing conditions for review teams. A warning will pop-up if different orientations are found to help you research whether any pages are upside down or improperly oriented.

**FIX:** Verify that pages are not upside down or improperly oriented.

#### **Password Protection**

Files must not be password protected. If the PDF cannot be opened, the file will be rejected.

**FIX:** Remove the password protection to allow users to open the PDF.

#### **Annotations and Comments**

An annotation is any 'object' that appears in the Adobe Reader 'Comment' panel. It could be a 'comment' or 'stamp' or font issue like SHX Text from AutoCad.

**FIX:** To remove annotations in a PDF, use the print to PDF option. This process eliminates annotations by "flattening" the PDF.